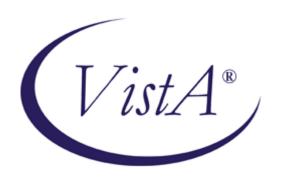

# MOBILE ELECTRONIC DOCUMENTATION (MED) RELEASE NOTES & INSTALLATION GUIDE

VistA Patch: TIU\*1.0\*311 and MED GUI Client Software (Version 2.3.311.6)

**June 2017** 

Department of Veterans Affairs (VA)
Office of Information & Technology (OIT)
Product Development (PD)

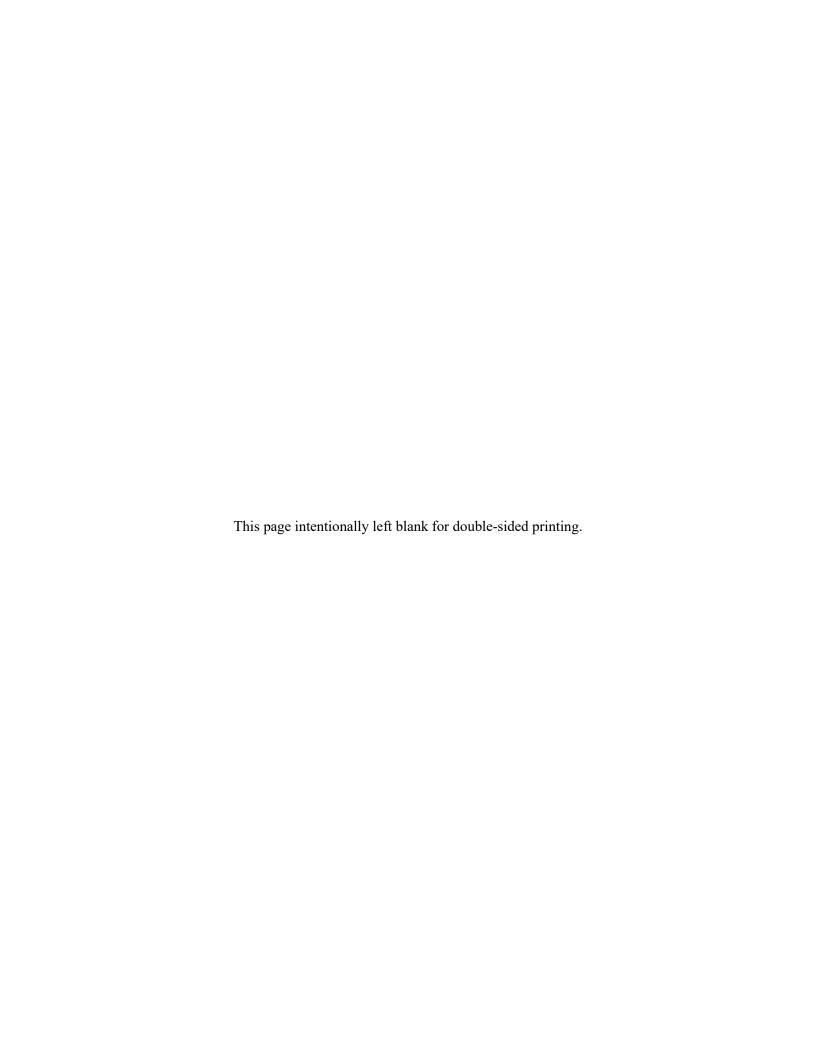

# **Revision History**

| Date       | Revision | Description                                                                                                    | Author   |
|------------|----------|----------------------------------------------------------------------------------------------------|----------|
| 06/02/2017 | 1.1      | <ul> <li>Update for Patch TIU*1*311</li> <li>New version of MED GUI software from 2.3.264.10 to 2.3.311.6.</li> </ul> | REDACTED |
|            |          |                                                                                                    |          |
| 01/11/2013 | 1.0      | Original, containing updates that go with patch TIU*1*264:                                                            | REDACTED |
|            |          | New version of MED GUI software<br>from 2.3 to 2.3.264.10.                                                            |          |
|            |          | Sections updated here to correspond and keep the IG current.                                                          |          |

Revision History

# Contents

| Revision History |                                |                                                 |    |
|------------------|--------------------------------|-------------------------------------------------|----|
| Orio             | entatio                        | n                                               | 1  |
| 1                | INSTALLING AND CONFIGURING MED |                                                 |    |
|                  | 1.1                            | PRE-INSTALLATION Steps for the MED GUI Software | 3  |
|                  | 1.2                            | VistA Patch TIU*1*311 Installation              | 4  |
|                  | 1.3                            | Client (Laptop) MED GUI Installation            | 4  |
|                  | 1.4                            | Uninstalling the MED GUI Software               | 12 |
| 2                | Troubleshooting and Training   |                                                 |    |
|                  | 2.1                            | General Support                                 | 13 |
|                  | 2.2                            | Training                                        | 13 |

Contents

## Orientation

### How to Use this Manual

Installation for patch TIU\*1.0\*311 and the new MED GUI presented here should follow those in the previous TIU MED documents (TIU\_1\_264) located in the SOFTWARE directory on REDACTED or the VDL

<u>http://www.va.gov/vdl/application.asp?appid=190</u> to obtain the installation instructions for the original application and updates previous to this one. Those documents are:

```
Mobile Electronic Documentation (MED) Installation Guide (TIU_1_264_MED_IG.pdf) Mobile Electronic Documentation (MED) Technical Manual (TIU_1_262_MED_TM.pdf) Mobile Electronic Documentation (MED) User Manual (TIU_1_262_MED_UM.pdf).
```

The following pages describe only the updates and installation for the TIU\*1.0\*311 patch and the new GUI.

Please refer to the TIU\_MED\_TM and the TIU\_MED\_UM for detailed configuration of the TIU MED software, including any Secondary Menu and Security Key assignments.

Orientation

## 1 INSTALLING AND CONFIGURING MED

The Text Integration Utility patch, TIU\*1.0\*311, provides software fixes for the Mobile Electronic Documentation (MED) software on the Veterans Health Information Systems and Technology Architecture (VistA) M Server and an updated MED Graphical User Interface (GUI) software component (version 2.3.311.6) which is installed on individual laptops/client workstations.

**Note:** It is important to update VistA <u>and</u> your laptop clients with these TIU MED updates, however, the order in which you do so is not important because the older TIU MED GUI client will still work properly with the new vista patch.

## 1.1 PRE-INSTALLATION Steps for the MED GUI Software

**Note:** if your site has previously installed and is currently using the TIU MED software, then some of these pre-installation steps will not need to be preformed.

- 1. The Information Resource Management (IRM) network staff needs to create a network share download directory (e.g., \\YOURAPPSERVER\TIU MED) with **Full Control** access permission (i.e., Read, Write, Modify, and Execute) granted to your Clinical Applications Coordinator (CAC) and **READ ONLY** access to **ALL USERS**.
- 2. The IRM network staff downloads the MOBILEELECTRONICDOCUMENTATION\_TIU-1-311.MSI distribution file located in the software folder on REDACTED. The file will be used to install the MED software on the TIU MED laptop/client workstations which is described in section 1.3.
- 3. The Clinical Applications Coordinator (CAC) obtains the TIU templates (.txml files) that will be used in MED from the POC/CAC for MED. The CAC then exports those TIU templates to the designated TIU MED Templates shared network folder.
  - a. The IRM network staff creates a sub-folder called "**Templates**" under the network share download directory in Step 1:
    - \\YOURAPPSERVER\TIU MED\Templates
  - b. The CAC (with **Full Control** access permission to the network share directory) exports any TIU templates, with the exception of Reminder Dialogs, through the CPRS Template Editor into the **Templates** folder on the network share directory.

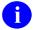

**NOTE:** Reminder Dialogs *cannot* be used within the MED application. In addition, you can use patient data objects in any template, but the data will *not* populate until the MED progress note text is imported into CPRS.

c. Add a "ScratchPad\_" prefix (be sure to include the underscore) to the name of any TIU templates that are to be used as a Scratch Pad templates in MED (e.g., ScratchPad\_NAMEOFTEMPLATE.txml).

**Note:** Lower and upper case text formats need to follow this naming convention for the ScratchPad items to work properly. They are case sensitive as described above.

## 1.2 VistA Patch TIU\*1\*311 Installation

Note: VISTA Installation is performed by IT/IRM programming staff.

1. Install the VISTA Patch TIU\*1.0\*311 per the patch description from Forum.

## 1.3 Client (Laptop) MED GUI Installation

**Notes**: MED GUI Client Installation is *performed by PC/Desktop support Staff with CAC assistance*.

If your site is currently using the TIU MED software:

- a. Make sure that your Home Based Health Care providers have imported all pending notes from their MED Laptops into CPRS, as appropriate, before you begin the Client installation.
- b. If the laptop already has an existing version of MED installed, the MOBILEELECTRONICDOCUMENTATION\_TIU-1-311.MSI will need to be executed twice. The first setup will uninstall the previous MED Client (the database is not uninstalled), and the second setup will then install the new patch 311 MED client files. (see below)

**INSTALLATION:** For laptops that already have a previous version of TIU MED installed; proceed to STEP 1, otherwise go to STEP 3.

**STEP 1:** Make note of the current TIU templates Update Path by opening MED and selecting a patient.

Select the 'Tools' menu, click Settings and simply make note of the Template Update Path name >>>

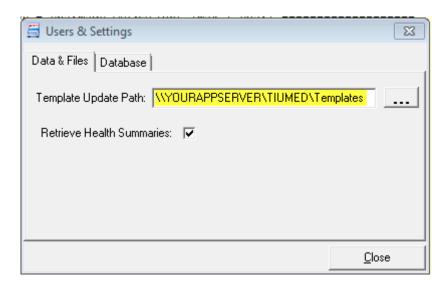

Note → Write down this pathname and then close MED.

**STEP 2:** Obtain and launch the MOBILEELECTRONICDOCUMENTATION\_TIU-1-311.MSI program **as administrator**. Download instructions are defined in the TIU\*1.0\*311 patch description. It can be launched directly from the network share download directory or copied onto the laptop/client workstation and then run from that location.

Note → On a Windows 7® PC, this means being logged on as an administrator, then right clicking the MOBILEELECTRONICDOCUMENTATION\_TIU-1-311.MSI and choosing "Run as Administrator."

If TIU MED was previously installed you will see this dialog:

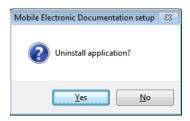

Click YES and then proceed to STEP 3 to install the new TIU MED 311 Client.

**STEP 3:** Obtain and launch the MOBILEELECTRONICDOCUMENTATION\_TIU-1-311.MSI to install the MED Patch 311 Client and files. Download instructions are defined in the TIU\*1.0\*311 patch description. It can be launched directly from the network share download directory or copied onto the laptop/client workstation and then run from that location.

Note → On a Windows 7® PC, this means being signed on as an administrator, then right clicking the MOBILEELECTRONICDOCUMENTATION\_TIU-1-311.MSI and choosing "Run as Administrator."

The Install Wizard will present these dialogs to you:

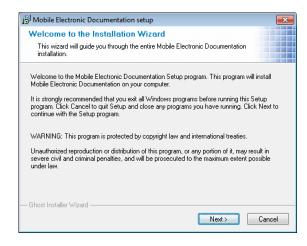

Click NEXT

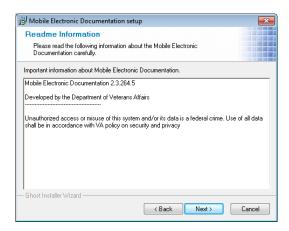

#### Click NEXT

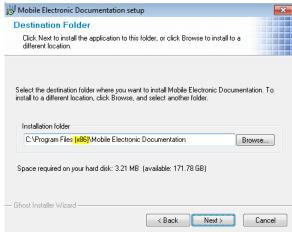

Note  $\rightarrow$  Under Windows 7®, the default programs folder is "Program Files (x86)". Under Windows XP®, the default programs folder is "Program Files."

Accept the defaults by clicking the NEXT button.

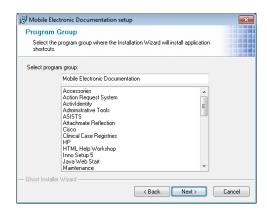

Click NEXT

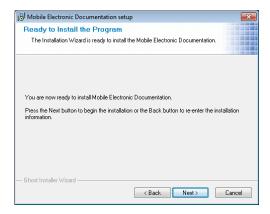

#### Click NEXT

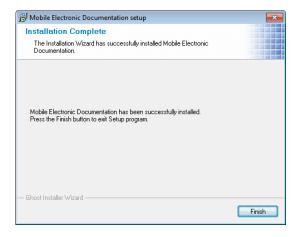

Click FINISH

**STEP 4:** Configure the Launch MED icon target server and port so that MED knows what Vista system to connect to.

On the desktop, Right Click the "Launch MED" icon and choose properties. Enter the appropriate s=servername and p=rpcbrokerport on the Target line as follows:

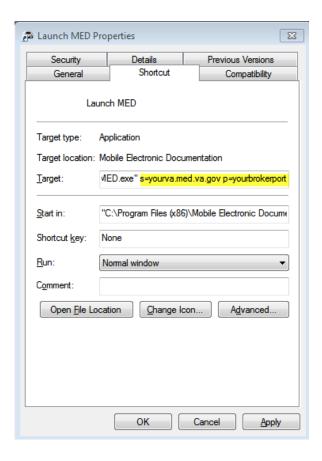

Don't forget to Click the *APPLY* button.

**STEP 5:** Configure the TIU Template Update folder on every TIU MED Laptop.

Before deploying the HBPC laptop/client workstation to the user, the IRM or CAC *must* retrieve and select a patient in MED on each laptop/client workstation and add the network **Templates** path so the templates will be available for use in MED.

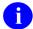

**NOTE:** While connected to the VA network/VistA, if you do not supply the appropriate signon credentials (i.e., PIV PIN /VA Access and Verify codes) you can access MED but *cannot* retrieve patients and summaries. You *must* sign into MED using the appropriate signon credentials *before* being given access to retrieve patient information from VistA.

- a. Launch MED
- b. Click Retrieve Patient(s).
- c. Click Select a Patient.
- d. Sign onto VistA: Enter your Access/Verify code.
  - 1

#### **REDACTED**

Ð

**NOTE:** The person entering the Access and Verify codes will need the Secondary Menu: TIU MED GUI RPC V2

- e. Select a patient to retrieve from the list.
- f. Click Retrieve.
- g. Once the patient is retrieved, click Close.
- h. The MED Patient Select window is displayed; select the patient name again and click **OK**.
- i. Select the **Tools** menu and then select the **Settings** option, as shown below:

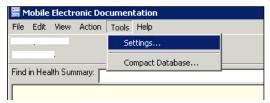

TIU MED—Settings menu option

In the Users & Settings dialogue, if not already selected, click on the Data & Files tab.

Next to "Template Update Path:" enter the network pathname where the TIU Templates are contained **AND** make sure 'Retrieve Health Summaries' is checked.

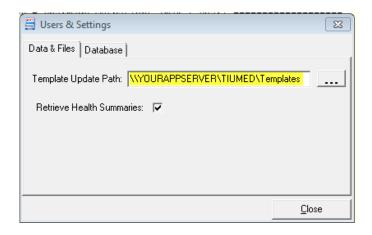

Note → If needed, your CPRS Clinical Coordinator should be able to assist you with this pathname.

Close MED. Then re-open MED to the Notes tab for a patient to ensure that the templates are present.

Your installation of the Patch TIU\*1\*311 MED Client is complete.

#### **STEP 6:** Set Permissions for the Mobile Electronic Documentation folder.

On the HBPC laptop/client workstation, do the following:

a. Navigate to the following directory:

 $\label{lem:windows} \textit{Windows XP} \& C: \label{lem:windows XP} \textit{C:} \label{lem:windows XP} & C: \label{lem:windows XP} \textit{C:} \label{lem:windows XP} \textit{C:} \label{lem:windows XP} & C: \label{lem:windows XP} & C: \label{lem:win$ 

Windows 7® C:\Program Files (x86)\Mobile Electronic Documentation\Templates

- b. Right click on the Mobile Electronic Documentation folder.
- c. Select Properties.
- d. Select the group or user name in the upper portion of the Properties dialogue.
- e. Check the Write checkbox under the Allow column in the lower portion of the Properties dialogue.
- f. Press OK.

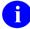

**NOTE:** In order for users to write the appropriate information while using the MED software, they *must* have **Full Control** access permission to the Mobile Electronic Documentation folder; otherwise, they will get access violation errors when launching MED.

**STEP 7:** CPRS Registration and Windows 7®: CPRS must be properly registered in the Windows 7® registry for COM objects to properly launch in CPRS, otherwise your end users may see this message when trying to import MED notes into CPRS.

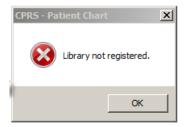

**Please note:** This is not a CPRS software bug. In Windows XP®, when CPRS was launched by a non admin user, it properly registered itself because the registry wasn't locked down like it is in Windows 7®.

SOLUTION: CPRS will register itself in the registry automatically in Windows 7® if CPRS is launched once as 'Run as Administrator'. Sign on to the laptop as an administrator. Right Click the CPRS Icon and select 'Run as Administrator.' You don't even have to sign on to CPRS, just launching CPRS once as 'run as administrator' properly registers CPRS in the Windows 7® registry."

The MOBILEELECTRONICDOCUMENTATION\_TIU-1-311.MSI software automatically does the following:

Creates the Mobile Electronic Documentation folder in the Microsoft® Windows Programs Files group, which includes the MED client application (MED.exe), help file (MED.chm) and other files as shown below:

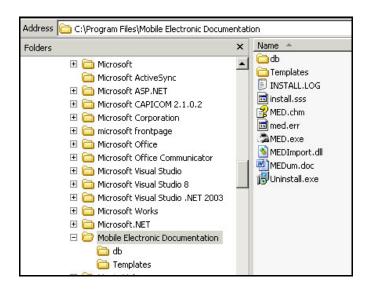

NOTE >> under Windows 7® the program files directory is "Program Files (x86)"

• Adds a "Launch MED" shortcut icon on the laptop/client workstation, as shown below:

Figure 1. MED—Desktop shortcut icon

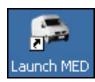

• Copies all .txml template files from the network Templates folder to the following laptop/client workstation directory:

Windows XP® C:\Program Files\Mobile Electronic Documentation\Templates
Windows 7® C:\Program Files (x86)\Mobile Electronic

Documentation\Templates

**REF:** For further information about using MED, see the *Mobile Electronic Documentation Help* (i.e., MED.chm help file) in the Mobile Electronic Documentation folder on the laptop/client workstation and *Mobile Electronic Documentation (MED) User Manual* located on the VDL at: http://www.va.gov/vdl/application.asp?appid=190

## 1.4 Uninstalling the MED GUI Software

If necessary, to uninstall/remove the MED software from the laptop/client workstation, perform the following procedures:

- 1. Press Start.
- 2. Select Settings.
- 3. Select Control Panel.
- 4. Select Add or Remove Programs.
- 5. Scroll through the list and select **Mobile Electronic Documentation**.
- 6. Press Change/Remove.

# 2 Troubleshooting and Training

## 2.1 General Support

#### **REDACTED**

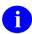

**REF:** For further troubleshooting tips using MED, see the "Troubleshooting" section in the *Mobile Electronic Documentation (MED) Technical Manual* located on the VDL at: <a href="http://www.va.gov/vdl/application.asp?appid=190">http://www.va.gov/vdl/application.asp?appid=190</a>

## 2.2 Training

**REDACTED** 

Troubleshooting and Training